For Safety – Skill Development Program, **registration is mandatory**, and you must **attach the Fee Voucher (paid one)** to receive confirmation from our end.

Steps:

Visit: https://register.lums.edu.pk/

Step1-The window below will show up; click on Create an account (circled in Red)

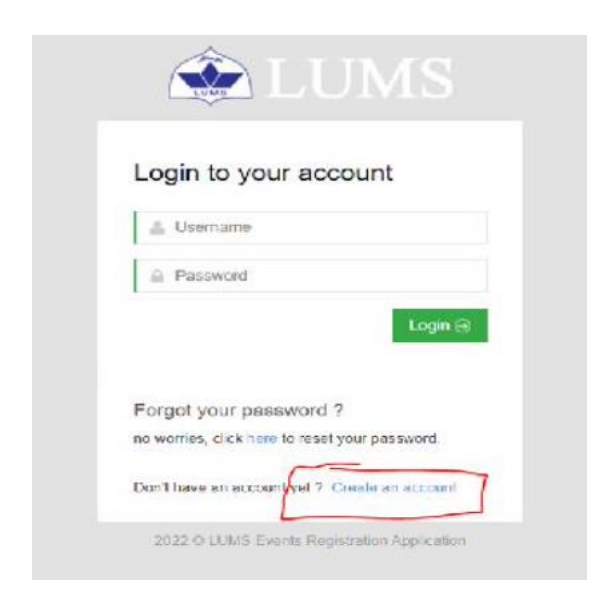

Step 2- Enter your details, select I am not a robot and submit.

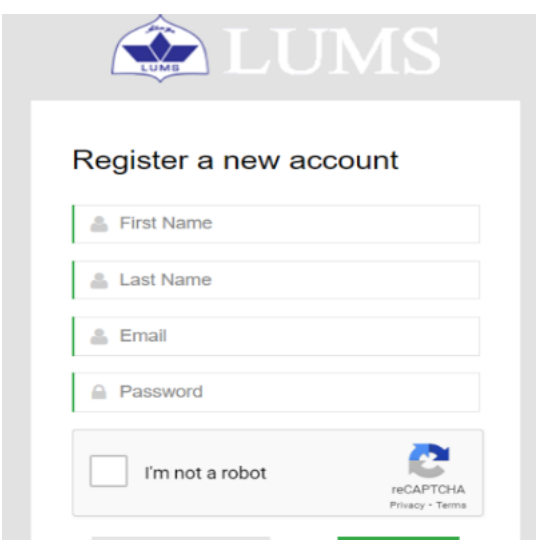

Step 3- Select LUMS Events

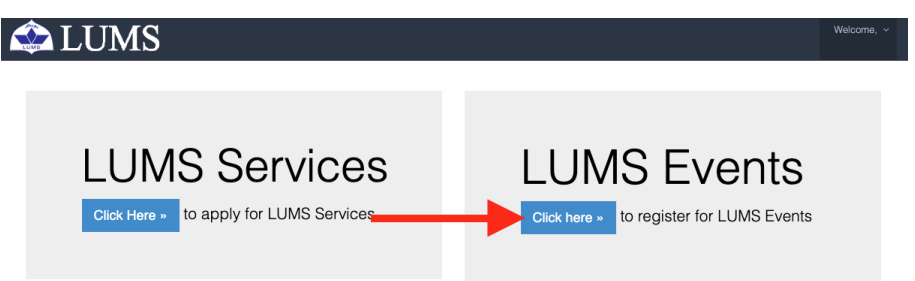

Step 4: Select "Safety – Skill Development Program"

Events

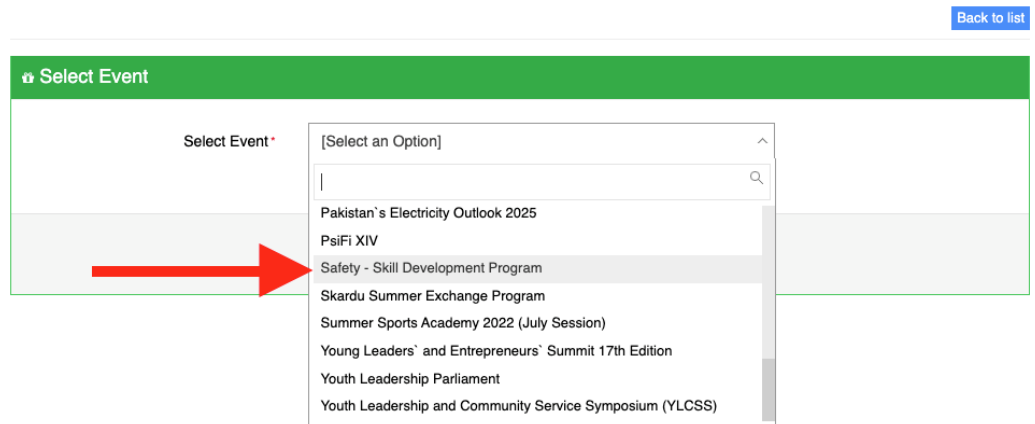

## Step 5: Enter all the required details and submit

Safety - Skill Development Program

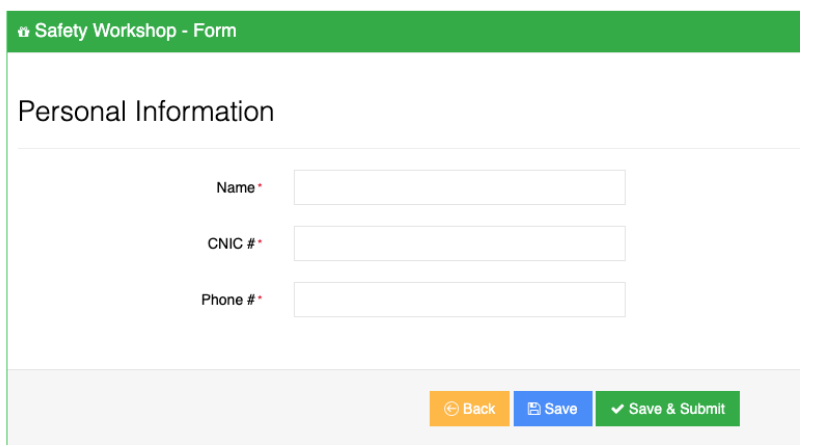

## Manage Events

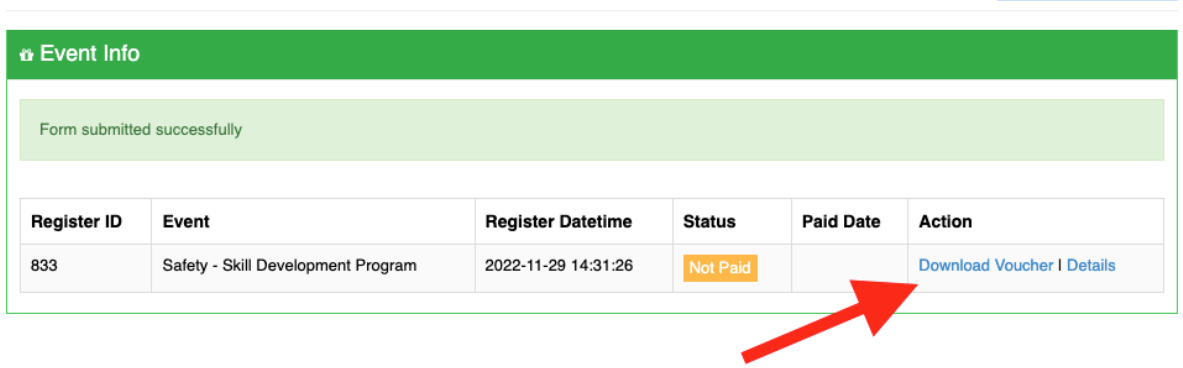

New Event Registration

Step 7: Once your Fee Voucher has been paid you have to upload it on the registration form as proof of payment and then submit it. (See below-sample voucher)

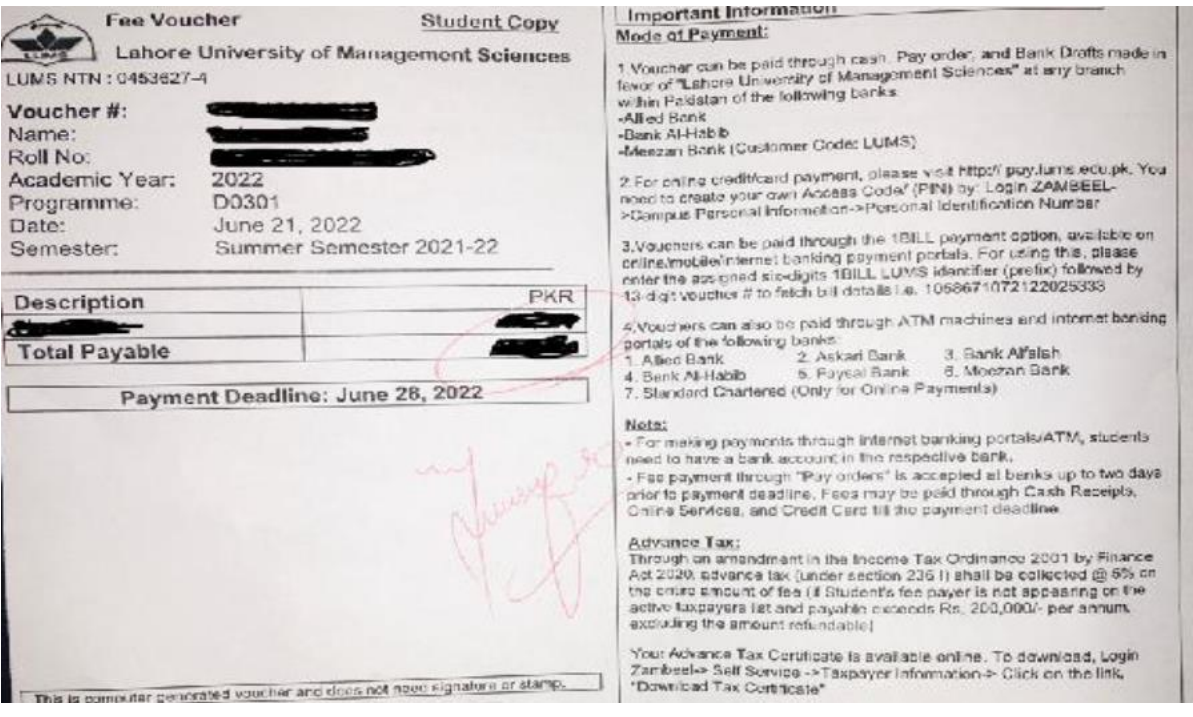

Step 7: For online payment.

- Visit https://pay.lums.edu.pk/.
- Select the payment type (Others)
- Enter the voucher number and access code (given on the voucher) and continue further steps.

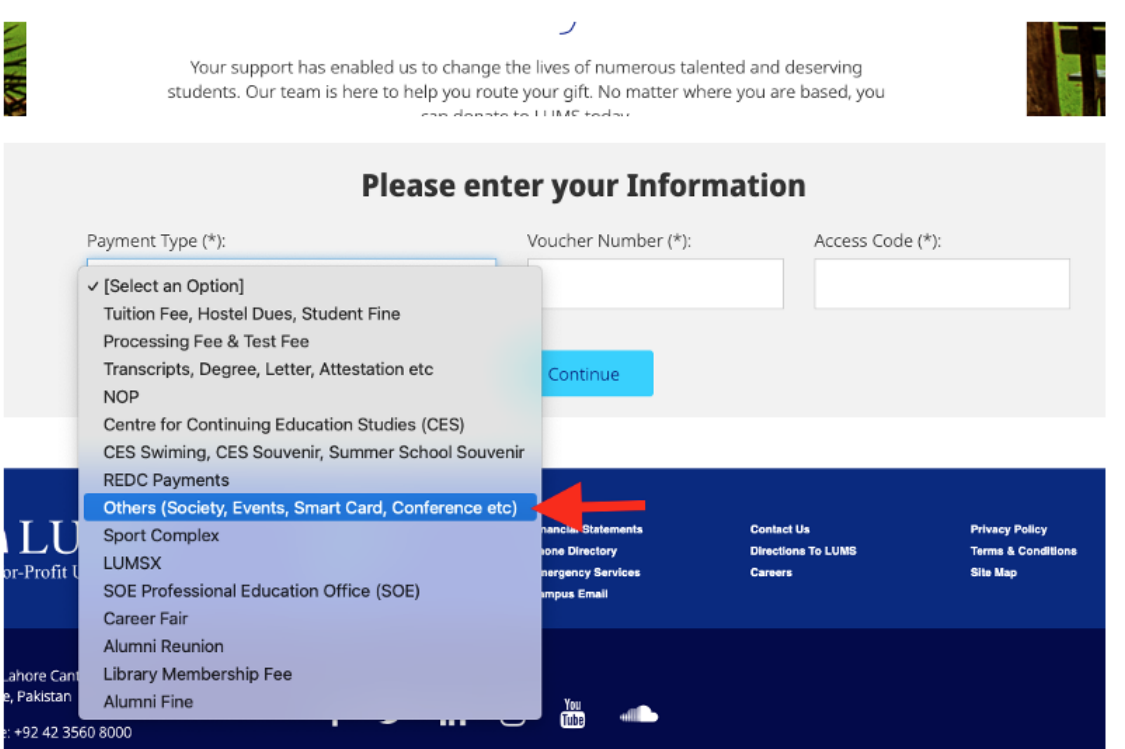